### CCC° Estimating – Using Advisor

Introduction Advisor allows you to complete a review of your Workfile before finalizing an estimate or supplement. This will help you identify and clear exceptions before you lock your Workfile in CCC° Estimating. This job aid discusses how to identify and review exceptions and typical ways to address those exceptions. This allows you to finalize the estimate as a "clean" estimate that adheres to the audit rules and shared guidelines.

Follow the steps in the table below to run an Advisor Report and then review Review the exceptions. The Line Exception and Total Score are indicated on the **Exceptions** Estimate tab of the workfile. While it is not always possible to resolve all Advisor flags, as a general rule, the shop's goal is to achieve the lowest score nossihle

| Step | Action                                                                                                    |
|------|----------------------------------------------------------------------------------------------------|
| 1    | Select the <b>Estimate</b> tab on an open estimate workfile.                                                                                                    |
| 2    | Select the <b>Advisor</b> tab to run your estimate against the shop level<br>and insurance guidelines that apply to this workfile.<br>Motor Tire Part Code Review Advisor<br>Refresh View Report<br>Click here to get Advisor Report<br>Note: If you are clicking the Advisor link for the first time, use the<br>Click here link. Once run, the report can be run again by clicking<br>Refresh. |
| 3    | While it is best practice to clear or document all exceptions, you must attempt to clear any rules exception that have a score of <b>11 or more</b> , in the Score column. The number in the exception's Line column indicates which estimate line contains the exception.                                                                                                    |

| MOTOR  | Tire Part Codes Review Advisor                                                  | Line Exception | ons: 1   | Total Score: 54 | Report Date: | 5/4/2021 3 | 25:00 PM |
|--------|---------------------------------------------------------------------------------|----------------|----------|-----------------|--------------|------------|----------|
| 🕃 Refr | esh 🔤 View Report                                                               |                |          |                 |              |            | _        |
| Line 🛦 | Rule Description                                                                |                | Actual S | Allowable \$    | Variance \$  | Score      | Parts    |
|        | The Odometer Reading is not entered.                                            |                | 0.0      | 00.00           | 0.00         |            |          |
|        | TFMF (Profile): Max Clear Coat Hours in profile exceeds TFMIC guidelines        |                | 99.9     | 2.50            | 0.00         | 11         |          |
|        | TFMF (Profile): TL Threshold for standard vehicles not set correctly in profile |                | 65.0     | 00.00           | 0.00         | 11         |          |
|        | TFMF (Document): Mileage not entered, required per TFMIC guidelines             |                | 0.0      | 00.00           | 0.00         | 11         |          |
| 8      | TFMF (PCT): Flex Agent charge exceeded, please change                           |                | 20.0     | 00.8.00         | 12.00        | 11         |          |

Note: Advisor scores of 11 represent an insurance rule. Any Advisor infraction with a score of 11 that is not able to be resolved should be documented using line notes on the estimate.

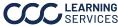

### CCC° Estimating – Using Advisor, Continued

#### Exceptions are **removed** by either **adding** the missing information or **changing** Removing it as indicated by the Rule Description column in the Advisor Report. If you **Exceptions** cannot clear the exception, follow your company's procedures to document the reasons why.

The **Advisor Report** identifies the affected estimate lines. But the system also displays a lightbulb by the line itself, hover over the lightbulb to also view the details.

It is often the case that you will need to navigate to another tab in the Workfile to **clear** the exception by **adding or updating** information. Additionally, you can navigate to the Part Codes tab and click Add to Estimate to add items to the Workfile.

Note: The lightbulb shows data also available in the lines below.

|                 | #                                                              | / кері                                                                                                   | Cover Car                                                         |                                 |          |          |                        | 1                | 10.00             | 10.00                | 1              | 0.0 0.0      |
|-----------------|----------------------------------------------------------------|----------------------------------------------------------------------------------------------------|-------------------------------------------------------------------|---------------------------------|----------|----------|------------------------|------------------|-------------------|----------------------|----------------|--------------|
|                 | #                                                              | 8 Repl                                                                                                   | Flex additiv                                                      | ve                              |          |          |                        | 1                | 20.00             | 20.00                | т              | 0.0 0.0      |
| 3               |                                                                |                                                                                                    |                                                                   |                                 |          |          |                        |                  |                   |                      |                |              |
|                 |                                                                | Description                                                                                              | n                                                                 | Actual \$                       | Allow \$ | Varian   | ce\$                   | Sc               | ore               |                      |                |              |
|                 | TFMF (PCT): F                                                  | Flex Agent charge exc                                                                                    | eeded, please change                                              | 20.00                           | 8.00     |          | 12.0                   | 0                | 11                |                      |                |              |
| L               |                                                                |                                                                                                    |                                                                   |                                 |          |          |                        |                  |                   |                      |                |              |
| ото             | R Tire Parl                                                    | t Codes Review A                                                                                         | dvisor                                                            |                                 | Line Exc | eptions: | 1 To                   | tal Score:       | 54                | Report Date          | e: 5/4/202     | 1 3:25:00 PM |
|                 |                                                                |                                                                                                    |                                                                   |                                 |          |          |                        |                  |                   |                      |                |              |
| 🖁 Ref           | fresh 🔤 View                                                   | v Report                                                                                                 |                                                                   |                                 |          |          |                        |                  |                   |                      |                |              |
| _               | · ·                                                            | v Report                                                                                                 | F                                                                 | Rule Descriptior                | n        | Actu     | al S                   | Allowable        | es Vi             | ariance \$           | Score          | Parts        |
| J Ref<br>Line ▲ | · · ·                                                          | v Report<br>r Reading is not entere                                                                      |                                                                   | Rule Descriptior                | n        | Actu     | al S<br>0.00           |                  | e S Va<br>.00     | ariance \$<br>0.00   | Score<br>10    |              |
| _               | The Odomete                                                    | r Reading is not entere                                                                                  |                                                                   |                                 | n        | Actu     |                        | C                |                   |                      |                |              |
| _               | The Odomete                                                    | er Reading is not entere<br>): Max Clear Coat Hour                                                       | ed.                                                               | guidelines                      | n        | Actu     | 0.00                   | C<br>2           | .00               | 0.00                 | 10             |              |
| _               | The Odomete<br>TFMF (Profile)<br>TFMF (Profile)                | r Reading is not entere<br>): Max Clear Coat Hour<br>): TL Threshold for sta                             | ed.<br>'s in profile exceeds TFMIC                                | guidelines<br>rectly in profile | n        | Actu     | 0.00<br>99.90          | 0<br>2<br>0      | .00               | 0.00<br>0.00         | 10<br>11       |              |
| _               | The Odomete<br>TFMF (Profile)<br>TFMF (Profile)<br>TFMF (Docum | r Reading is not entere<br>): Max Clear Coat Hour<br>): TL Threshold for sta<br>nent): Mileage not enter | ed.<br>'s in profile exceeds TFMIC<br>ndard vehicles not set corr | guidelines<br>rectly in profile | n        | Actu     | 0.00<br>99.90<br>65.00 | 0<br>2<br>0<br>0 | .00<br>.50<br>.00 | 0.00<br>0.00<br>0.00 | 10<br>11<br>11 |              |

Review the examples in the sections below to see how typical exceptions can be **removed**. Then we will show you how to refresh the report, see that the exceptions are cleared, and how to view the report as a PDF.

**Note:** Steps will vary based on the type of exception(s).

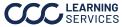

## CCC® Estimating - Using Advisor, Continued

**Removing Exceptions: Missing Information** 

Example 1 demonstrates how to remove an exception from the estimate's Workfile by locating and adding the missing information on the proper tab.

| мото   | R Tire Part Codes Review Advisor                                                | Line Excep | tions: | 1     | Total Score: 54 | Report Date: | 5/4/2021 | 3:25:00 PM |
|--------|---------------------------------------------------------------------------------|------------|--------|-------|-----------------|--------------|----------|------------|
| 😅 Ref  | resh 🛯 🖉 View Report                                                            |            |        |       |                 |              |          |            |
| Line 🔺 | Rule Description                                                                |            | Act    | ual S | Allowable \$    | Variance \$  | Score    | Parts      |
|        | The Odometer Reading is not entered.                                            |            |        | 0.0   | 0.00            | 0.00         | 10       |            |
|        | TFMF (Profile): Max Clear Coat Hours in profile exceeds TFMIC guidelines        |            |        | 99.9  | 0 2.50          | 0.00         | 11       |            |
|        | TFMF (Profile): TL Threshold for standard vehicles not set correctly in profile |            |        | 65.0  | 0.00            | 0.00         | 11       |            |
|        | TFMF (Document): Mileage not entered, required per TFMIC guidelines             |            |        | 0.0   | 0.00            | 0.00         | 11       |            |
| 8      | TFMF (PCT): Flex Agent charge exceeded, please change                           |            |        | 20.0  | 0 8.00          | 12.00        | 11       |            |

#### Exception: Mileage Not Entered

| Step | Action                                          |                   |
|------|-------------------------------------------------|-------------------|
| 1    | Go to the <b>Vehicle</b> tab.                   | te Vehicle Es     |
| 2    | Add the mileage in the <b>Mileage In</b> field. | Mileage In: 75325 |
| 3    | Select the <b>Estimate</b> tab.                 | cle Estimate Ra   |
| 4    | Click <b>Save</b> .                             | Save              |

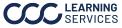

# CCC° Estimating – Using Advisor, Continued

### **Removing Exceptions: Flex Additive**

Example 2 demonstrates how to change an exceeded line amount to an allowable amount on the Workfile.

| <b>9</b><br>13 | # 8 Repl Flex add                                                   | itivi A             | В           | С           | 1 20.0       | 0 20.00 T        | 0.0        | 0.0        |
|----------------|---------------------------------------------------------------------|---------------------|-------------|-------------|--------------|------------------|------------|------------|
|                | Description                                                         | Actual \$           | Allow \$    | Variance \$ | Score        |                  |            |            |
|                | TFMF (PCT): Flex Agent charge exceeded, please change               | 20.00               | 8.00        | 12.0        | 00           | 11               |            |            |
| MOTOR          | R Tire Part Codes Review Advisor                                    |                     | Line Except | io A        | Dta B 4      | C <sup>te:</sup> | 5/4/2021 3 | 8:25:00 PM |
| Line 🛦         | * *                                                                 | Rule Description    | 1           | Actual \$   | Allowable \$ | Variance \$      | Score      | Parts      |
|                | The Odometer Reading is not entered.                                |                     |             | 0.00        | 0.00         | 0.00             | 10         |            |
|                | TFMF (Profile): Max Clear Coat Hours in profile exceeds TFM         | IC guidelines       |             | 99.90       | 2.50         | 0.00             | 11         |            |
|                | TFMF (Profile): TL Threshold for standard vehicles not set co       | orrectly in profile |             | 65.00       | 0.00         | 0.00             | 11         |            |
|                | TFMF (Document): Mileage not entered, required per TFMIC guidelines |                     |             | 0.00        | 0.00         | 0.00             | 11         |            |
| 8              | TFMF (PCT): Flex Agent charge exceeded, please change               |                     |             | 20.00       | 8.00         | 12.00            | 11         |            |

| Part | Description                                                                                 |
|------|---------------------------------------------------------------------------------------------|
| А    | The <b>Actual \$</b> column shows the current price on the Estimate for the Flex Agent.     |
| В    | The <b>Allowable \$</b> column shows the allowable price for the Flex Agent, the price must |
|      | be at or below this amount to not trigger an exception.                                     |
| С    | The <b>Variance \$</b> column shows the price difference between the Actual and Allowable   |
|      | amount for the Flex Agent.                                                                  |

#### Exception: Flex Agent charge exceeded.

|          |      | iek Ayent chary                                     |                            |   |   |       |         |       |     |
|----------|------|-----------------------------------------------------|----------------------------|---|---|-------|---------|-------|-----|
| 5        | Step | Action                                              |                            |   |   |       |         |       |     |
|          | 1    | Select the <b>Estimate</b> tab on an open Estimate. |                            |   |   | cle   | Estima  | ate R |     |
|          | 2    | Select the Exc                                      | eption line <b>Price</b> . |   |   |       |         |       |     |
|          |      | 6 R&I                                               | RT R&I headlamp assy       | 0 |   | 0.00  | 0.00    | 0.3   | 0.0 |
|          | #    | 7 Repl                                              | Cover Car                  | 1 |   | 10.00 | 10.00 T | 0.0   | 0.0 |
| 9        | #    | 8 Repl                                              | Flex additive              | 1 |   | 20.00 | 20.00 T | 0.0   | 0.0 |
|          |      |                                                     |                            |   |   |       |         |       |     |
|          | 3    | Enter a <b>Price</b> i                              | n the allowable range.     |   |   |       |         |       |     |
|          |      | 6 R&I                                               | RT R&I headlamp assy       |   | 0 | 0.00  | 0.00    | 0.3   | 0.0 |
|          | #    | 7 Repl                                              | Cover Car                  |   | 1 | 10.00 | 10.00 T | 0.0   | 0.0 |
| <b>9</b> | #    | 8 Repl                                              | Flex additive              |   | 1 | 8,00  | 20.00 T | 0.0   | 0.0 |
|          |      |                                                     |                            |   |   |       |         |       |     |
|          | 4    | Click <b>Save</b> .                                 |                            |   |   | Save  |         |       |     |

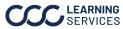

# CCC® Estimating - Using Advisor, Continued

| Refresh<br>Advisor Tab |      | e steps in the table below to <b>remove exemptions</b> from the <b>Advisor</b> tab<br>exceptions have been cleared:                                                                                                    |
|------------------------|------|----------------------------------------------------------------------------------------------------|
|                        | Step | Action                                                                                                    |
|                        | 1    | Select the <b>Advisor</b> tab.                                                                                                    |
|                        | 2    | Select the <b>Refresh</b> button. Advisor runs again and a new report generates. The exception is now removed.                                                                                                    |
|                        | 3    | Select the <b>View Report</b> button to view a PDF of the report. The report opens in a new window.                                                                                                    |
|                        |      | 2 FOR Tire Part Codes Review Advisor   Image: Comparison of the second second seco |

Note: Ensure that all the required events are added and updated from the Events tab before locking the estimate, to expedite the payment process and prevent delays.

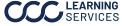